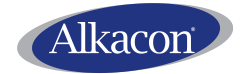

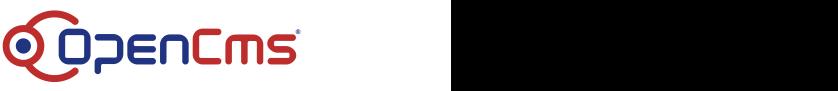

Alkacon Software GmbH & Co. KG

An der Wachsfabrik 13 DE - 50996 Köln

> Amtsgericht Köln HRA 32185

Vertreten durch: Alkacon Verwaltungs GmbH

> Geschäftsführer: Alexander Kandzior

> > Amtsgericht Köln HRB 88218

Tel: +49 (0)2236 3826 - 0 Fax: +49 (0)2236 3826 - 20

Email: info@alkacon.com

Web: http://www.alkacon.com

# **Alkacon Software GmbH & Co. KG**

## **Dokumentation**

## **Mercury Newsletter**

Version 4.0

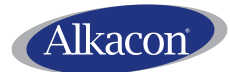

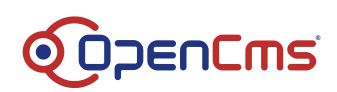

### <span id="page-1-0"></span>Inhalt

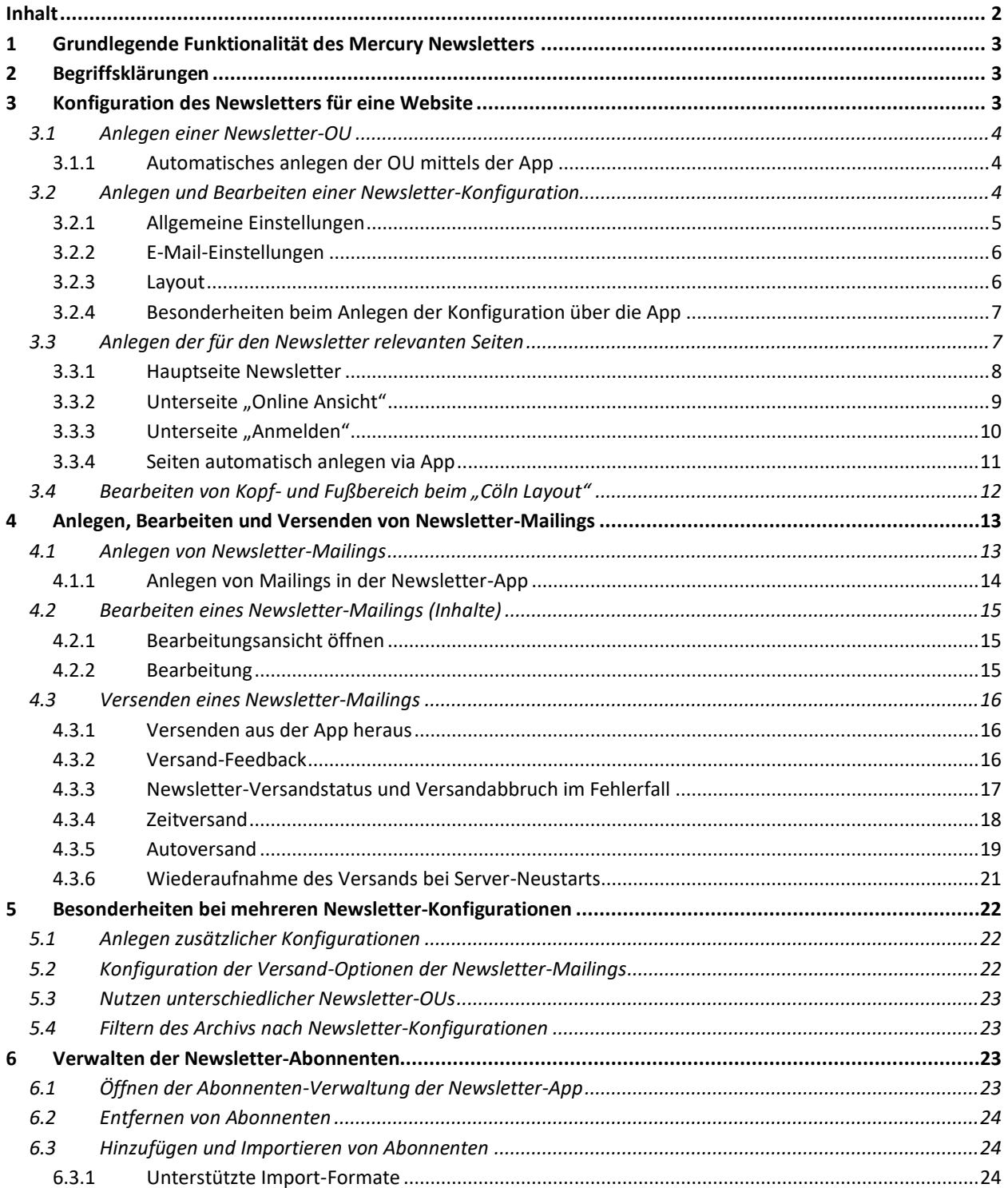

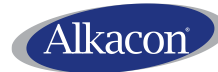

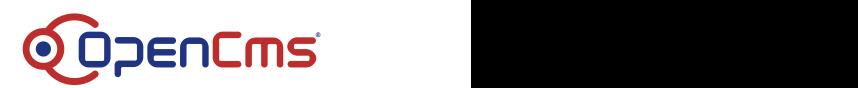

### <span id="page-2-0"></span>**1 Grundlegende Funktionalität des Mercury Newsletters**

Der Mercury Newsletter erlaubt es Ihnen, für Ihre Website einen Newsletter zu konfigurieren.

Der Mercury Newsletter ermöglicht Ihnen Newsletter-Mailings (E-Mails) mit vorkonfiguriertem Kopf- und Fußbereich zu erstellen und diese mit diversen "Mercury"-Inhalten (Inhaltsabschnitt, Blog-Artikel, Veranstaltung, Flexibler Inhalt, teils auch Liste) zu befüllen.

Dafür müssen Sie Ihrer Website folgendes hinzufügen:

- Ein DSGVO konformes Formular zur An- und Abmeldung vom Newsletter
- Eine Liste der (versendeten) Newsletter-Mailings (Newsletter-Archiv)
- Eine Online-Vorschau einzelner Newsletter-Mailings

Abonnenten werden vom Newsletter automatisch in Form von OpenCms Webbenutzern verwaltet.

Der Newsletter kann direkt über die Webseite bearbeitet und versendet werden. Eine eigene Newsletter-App bietet außerdem folgende zusätzliche Möglichkeiten:

- Automatische Konfiguration neuer Newsletter
- Verwaltung von Newsletter-Abonnenten (entfernen/hinzufügen/importieren)
- Verwaltung von Newsletter-Mailings (anlegen/bearbeiten/versenden/…)

Ein Newsletter kann manuell oder per "Zeitversand" zu einer vorher eingestellten Zeit versendet werden. Es ist außerdem möglich per "Autoversand" einen Newsletter regelmäßig automatisch zu versenden.

### <span id="page-2-1"></span>**2 Begriffsklärungen**

Folgende Begriffe werden im Zusammenhang mit dem Newsletter verwendet:

- **Newsletter**: Mit dem Begriff Newsletter beschreiben wir "das große Ganze", also die Kombination aus einer individuellen Konfiguration sowie den Mailings und den Abonnenten.
- **Newsletter-Konfiguration**: Die Grundkonfiguration für einen Newsletter, welche u.a. das Vorgabe-Layout sowie die Daten der Versandadresse und Abonnenten enthält.
- **Newsletter-Mailing**: Eine einzelne E-Mail, welche an die Abonnenten eines Newsletters versendet wird.
- **Newsletter-OU**: Eine Organisationseinheit (OU) im OpenCms, in der die Abonnenten eines Newsletters als Webbenutzer gespeichert werden.

### <span id="page-2-2"></span>**3 Konfiguration des Newsletters für eine Website**

Die Konfiguration des Newsletters muss pro Website nur einmal durchgeführt werden und kann optional auch bereits in einer Kopier-Vorlage für eine Website enthalten sein.

Hier beschreiben wir die manuelle Konfiguration Schritt für Schritt.

*Hinweis: Die Newsletter-App kann die meisten dieser manuellen Schritte übernehmen, wenn Sie die Option "Newsletter-Konfiguration anlegen" nutzen. In den einzelnen Unterabschnitten wird kurz darauf verwiesen, was die App tut.*

**Nutzen Sie wann immer möglich die Newsletter-App zum Anlegen einer neuen Konfiguration.**

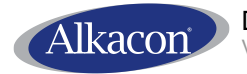

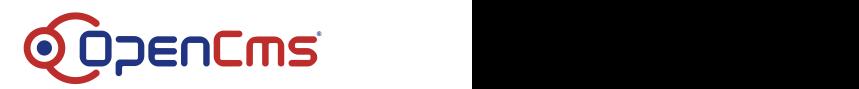

### <span id="page-3-0"></span>**3.1 Anlegen einer Newsletter-OU**

Der Newsletter verwaltet seine Abonnenten als Webbenutzer in einer Organisationseinheit (OU) im OpenCms. Diese muss vorab erstellt werden.

Erstellen Sie in der OpenCms **Benutzerverwaltung**, unter der OU Ihrer Website, eine **Webbenutzer-Organisationseinheit** mit dem Präfix "**nl\_**" - z.B. "**nl\_newsletter**":

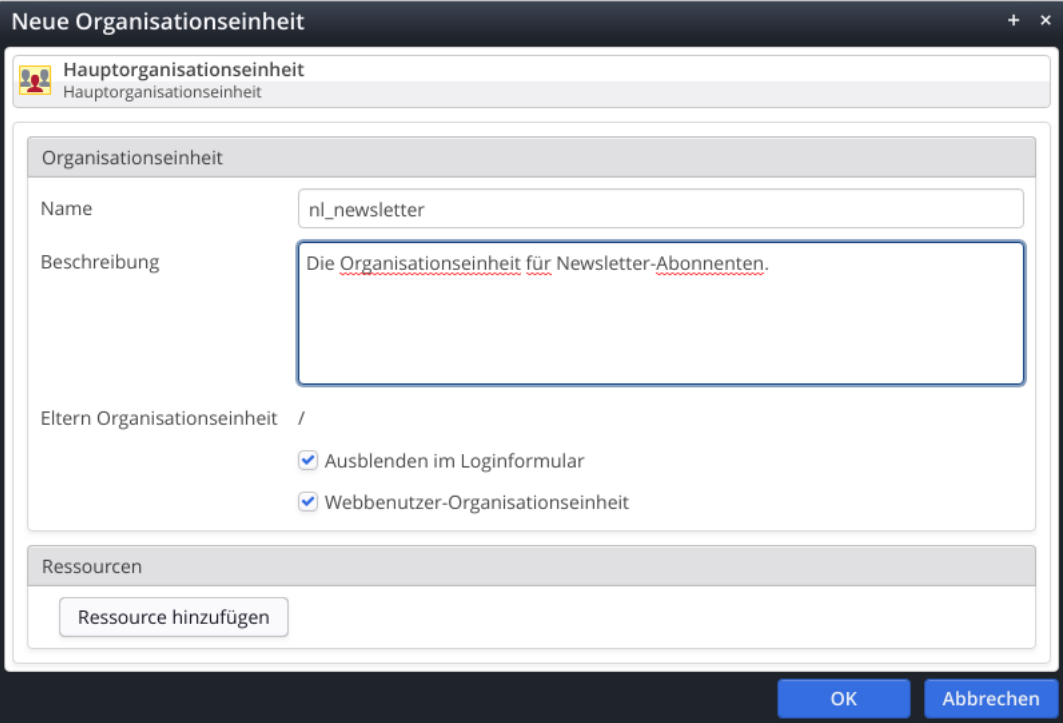

Beachten Sie, dass Sie der OU keine Ressourcen zuordnen und die "Häkchen" wie in **obigem Screenshot** setzen. Die "Hauptorganisationseinheit" im obigen Screenshot wird bei Ihnen die OU Ihrer Website sein.

Jeder Newsletter in Ihrer Site speichert seine Abonnenten später als Webbenutzer in einer automatisch angelegten Gruppe der Newsletter-OU. Auch wenn Ihre Website mehrere Newsletter-Konfigurationen hat (z.B. in Unterbereich 1 und 2) so genügt eine OU.

### <span id="page-3-1"></span>**3.1.1 Automatisches anlegen der OU mittels der App**

Wird die Newsletter-Konfiguration mit der App angelegt, so wird die OU automatisch angelegt (wenn diese Option im Dialog ausgewählt ist). Es wird eine OU "nl\_newsletter" als Unter-OU der für den Newsletter "am besten passenden" OU angelegt. Existiert diese OU schon, wird sie einfach genutzt.

### <span id="page-3-2"></span>**3.2 Anlegen und Bearbeiten einer Newsletter-Konfiguration**

Wenn Sie die Newsletter-OU angelegt haben, können Sie eine Newsletter-Konfiguration anlegen. Gehen Sie hierzu in den **Explorer** und stellen Sie sicher, dass Sie sich **in Ihrer Site** befinden.

Klicken Sie nun "Ressource erstellen" (**Zauberstab** in der Toolbar) und wählen Sie im Tab "**Fortgeschrittene Elemente**" den Typ "**Newsletter-Konfiguration**" aus:

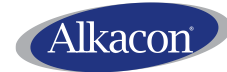

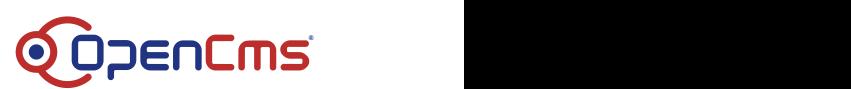

**Neue Ressource anlegen** Fortgeschrittene Elemente ◆ Standardablageort verwenden Liste<br>Erstellen in /.content/list-m **Liste** Meta-Info [m-metainfo]<br>Erstellen in /.content/metainfo-m Navigation [m-navigation]<br>Erstellen in /.content/navigation-m Formular [m-webform] **Example 2** Formular [m-webform]<br>Erstellen in /.content/webform-m Reiter / Akkordeon [m-tab] Reiter / Akkordeon [m-1]<br>Erstellen in / content/tab-m KI> Flexibler Inhalt [m-flexible]<br>Erstellen in /.content/flexible-m Sitemap [m-sitemap]<br>Erstellen in /.content/sitemap-m Shariff Social Media [m-shariff] Google Kalender [m-google-calendar] Google Kalender [m-google-calenda<br>Erstellen in /.content/googlecalendar-m Newsletter-Konfiguration [m-newsletter-config] Example 11 Newsletter-Konfiguration [m-newsletter<br>Erstellen in /.content/newsletterconfig-m Newsletter-Mailing [m-newsletter] 囘 Erstellen in /.content/newslettermailing-m **Dynamische Funktion D** Erstellen in /.content/function\_config Modellgruppe Erstellen in /.content/modelgroup Abbrechen

Klicken Sie im erscheinenden Dialog einfach "OK" und öffnen Sie Ihre erstellte **Newsletter-Konfiguration** nun zum **Bearbeiten**.

*Hinweis: Newsletter-Konfigurationen müssen immer neu angelegt werden. Sie dürfen nicht kopiert werden, da sonst die Zuordnung der Abonnenten mit übernommen wird.*

*Hinweis: Wir betrachten nachfolgend nur die wichtigsten Einstellungen der Konfiguration. Für alle weiteren Einstellungen lesen Sie bitte die Hilfe-Texte an den jeweiligen Eingabefeldern im Editor.*

#### <span id="page-4-0"></span>**3.2.1 Allgemeine Einstellungen**

- **Titel**: Geben Sie Ihrer Newsletter-Konfiguration einen Titel. Dieser erscheint später z.B., wenn Sie ein Newsletter-Mailing anlegen (siehe Abschnitt [4.1\)](#page-12-1) und festlegen, für welche Newsletter-Konfiguration der das Mailing versendet werden soll.
- **Beschreibung**: Geben Sie eine Beschreibung Ihrer Newsletter-Konfiguration ein. Hier sollte z.B. stehen, welche Inhalte Newsletter-Abonnenten erwartet.
- **Organisationseinheit**: Wählen Sie hier Ihre **gerade angelegte Newsletter-OU** aus. *Hinweise:*
	- o *Ist nur eine Newsletter-OU verfügbar, ist diese vorausgewählt.*
	- o *Diese Einstellung ist extrem wichtig. In der hier ausgewählten OU werden die Abonnenten des mit dieser Konfiguration eingerichteten Newsletters als Webbenutzer angelegt.*
	- o *Sie können auch einen OU für mehrere Newsletter-Konfigurationen nutzen.*
	- o *Hat ein Newsletter bereits eine Abonnement-Anfrage, kann die Organisationseinheit im Editor nicht mehr geändert werden, da sonst die Zuordnung der Abonnenten verloren geht.*

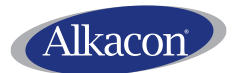

Version: 4.0 vom 11/26/2024

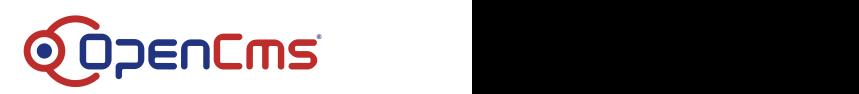

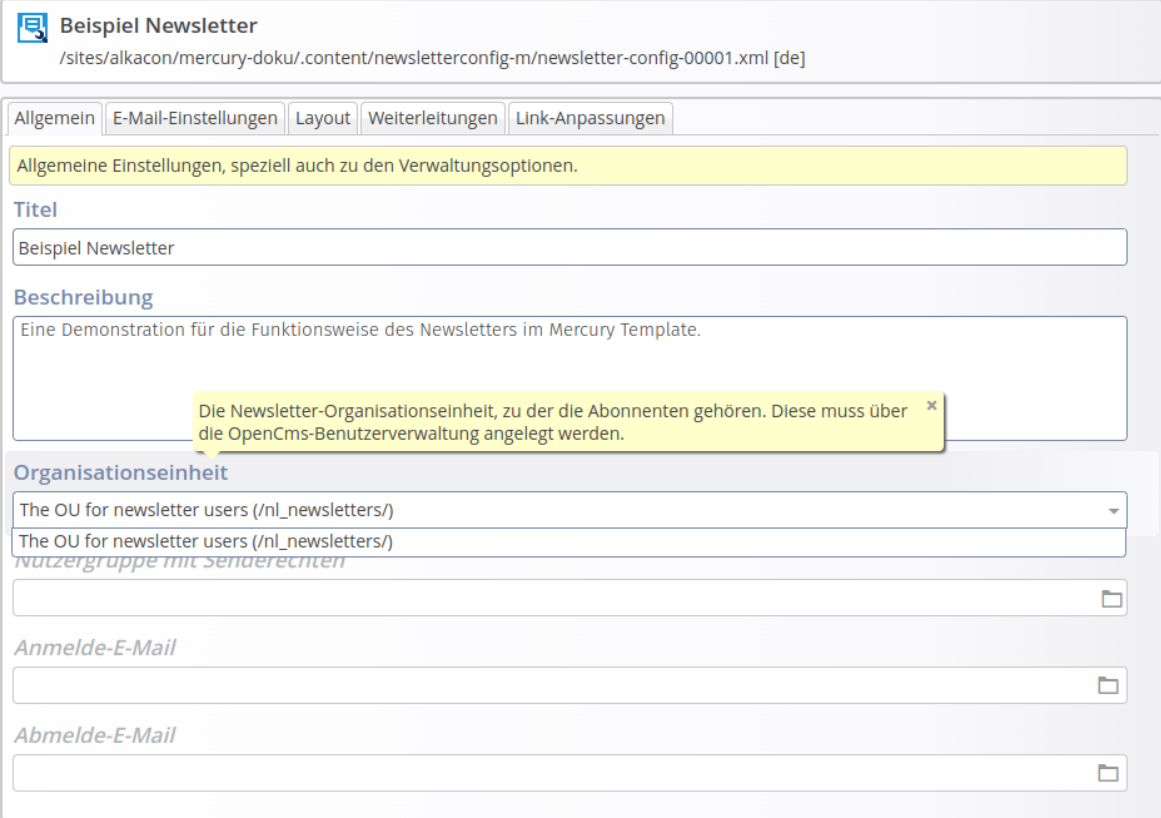

### <span id="page-5-0"></span>**3.2.2 E-Mail-Einstellungen**

Hier konfigurieren Sie einerseits von welcher Adresse die Newsletter-Mailings versandt werden.

• **Versender**: Geben Sie E-Mail-Adresse und Name des Versenders des Newsletters ein.

#### <span id="page-5-1"></span>**3.2.3 Layout**

Hier wählen Sie eine Layout-Variante für Ihren Newsletter aus. Es stehen zwei, unterschiedlich konfigurierbare, grundsätzlich verschiedene, Varianten zur Verfügung:

- **Original Layout**: Nüchternes Layout mit begrenzt anpassbarem Kopf-/Fußbereich, welches Style- und Template-Anpassungen nur durch Experten erlaubt.
- **Cöln Layout**: Aufwendigeres Layout mit intuitiver Kopf-/Fußbereichskonfiguration via Drag&Drop und diversen (Farb-)Einstellungsmöglichkeiten für Redakteure.

#### **3.2.3.1 Original Layout**

Das "Original Layout" wird komplett im Formular-Editor konfiguriert. Das Layout-Element hat u.a. folgende Unterelemente:

**Layout der E-Mail/ Fußbereich der E-Mail: Hier konfigurieren Sie, wie der "Rahmen"** Ihrer Newsletter-Mailings aussehen soll. Beachten Sie die Hilfetexte der einzelnen Eingabefelder.

*Hinweise:*

o *Es ist ein Standard-Ausgabe-Template hinterlegt, das Sie mit eigenem HTML bzw. einem eigenen Bild anreichern können. Sollte das Standard-Ausgabe-Template nicht ausreichen, können Sie dieses durch Angabe eines eigenen Templates unter "Ausgabe-Template" ersetzen.*

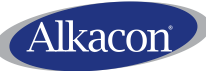

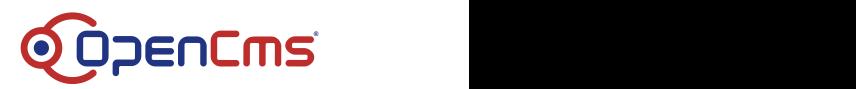

- o *Beachten Sie, dass für HTML in E-Mails spezielle Restriktionen gelten und es ggf. schwierig sein kann E-Mails zu erzeugen, die in allen relevanten E-Mail-Clients korrekt angezeigt werden.*
- o *Sie können die Konfiguration des Kopf- und Fußbereichs auch verschieben. Schauen Sie sich erst ein Newsletter-Mailing an (siehe Abschnitt [4.2\)](#page-14-0) und ändern Sie bei Nichtgefallen Ihre Konfiguration.*
- **Inline-CSS**: Konfigurieren Sie eigenes CSS für den Newsletter. *Hinweise:*
	- o *Das verlinkte CSS wird vor dem Versand von Newsletter-Mailings prozessiert und die Style-Anweisungen werden direkt an das HTML geschrieben, da CSS nicht von allen E-Mail-Clients unterstützt wird.*
	- o *Dies ist eine fortgeschrittene Option, die Sie nicht nutzen müssen. Falls Sie es doch tun, achten Sie darauf, dass Ihr CSS auch in versendeten Newslettern wie gewünscht funktioniert. Durch das Inlining gibt es diverse Einschränkungen.*

### **3.2.3.2 Cöln Layout**

Beim Cöln Layout werden im Formular-Editor nur Farbwerte angepasst:

• **Farb-Einstellung**: Ändern Sie Farbwerte Ihres Layouts. Per Select-Option können Sie auswählen, welche Farbe Sie ändern möchten.

Der Kopf- und Fußbereich wird über eine spezielle Detail-Ansicht der Newsletter-Konfiguration bearbeitet, wie in Abschnitt [3.4](#page-11-0) beschrieben.

### **3.2.3.3 Wechsel der Layout-Variante**

Es ist möglich von einer Layout-Variante auf die andere zu wechseln. Dafür muss das zukünftig zu nutzende Layout als oberste Variante eingefügt werden. Alle bisher erstellten Mailings werden weiterhin in dem Layout angezeigt, indem sie erstellt wurden.

*WICHTIG: Löschen Sie die alte Layout-Variante nicht! Sonst werden Mailings, die bereits erstellt sind (online) nicht mehr korrekt angezeigt!*

*WICHTIG: Wenn Sie für einen bestehende Newsletter-Konfiguration auf das Cöln Layout wechseln, müssen Sie ggf. noch die zusätzliche Detailseiten-Konfiguration vornehmen. D.h. die Detailseite für die Mailings zusätzlich noch als zweite Detailseite für die Newsletter-Konfiguration eintragen, wie am Ende von Abschnitt [3.3.3](#page-9-0) beschrieben.*

### <span id="page-6-0"></span>**3.2.4 Besonderheiten beim Anlegen der Konfiguration über die App**

Ist die Konfiguration über die App angelegt, wird - je nach gewählter Option - die Organisationseinheit und eine Gruppe mit Senderechten vorkonfiguriert, so dass diese Einstellungen nicht mehr manuell eingetragen werden müssen bzw. auch können.

### <span id="page-6-1"></span>**3.3 Anlegen der für den Newsletter relevanten Seiten**

Wir empfehlen für Ihren Newsletter folgende Seitenstruktur:

- Hauptseite "Newsletter": mit dem Newsletter-Archiv
	- o **Unterseite "Online Ansicht"**: Zur Ansicht einzelner Newsletter-Mailings, sowie zum Bearbeiten und Versenden.
	- o **Unterseite "Anmeldung"**: Zum An- und Abmelden vom Newsletter.

**Alle drei dieser Seiten müssen zwingend vorhanden und entsprechend als Detail-Seiten konfiguriert sein**. Sie können die Seiten anders anordnen, teils auch verstecken oder in einen

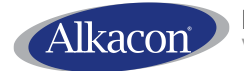

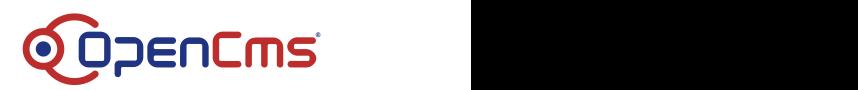

geschützten Bereich auslagern, aber sie müssen vorhanden und entsprechend konfiguriert sein.

### <span id="page-7-0"></span>**3.3.1 Hauptseite Newsletter**

Die Hauptseite "Newsletter" könnte so aussehen:

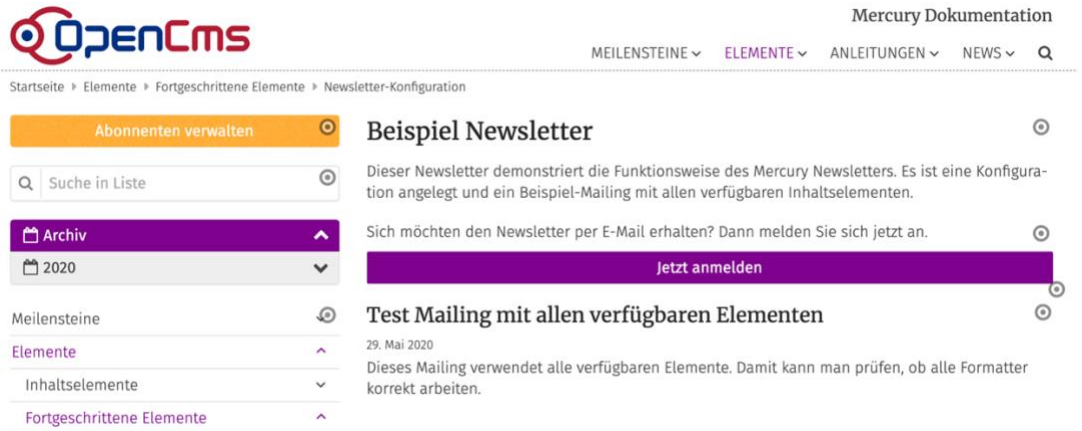

Speziell enthält sie:

• Eine Liste (hier als "Dynamische Liste" und als "Dynamische Liste: Inhalts-Filter" auf der Seite) mit den Newsletter-Mailings, kurz das "Newsletter-Archiv". Die Liste muss den "Inhaltstyp" "Newsletter-Mailing" aufsammeln. Es empfiehlt sich nach "Datum absteigend" zu sortieren.

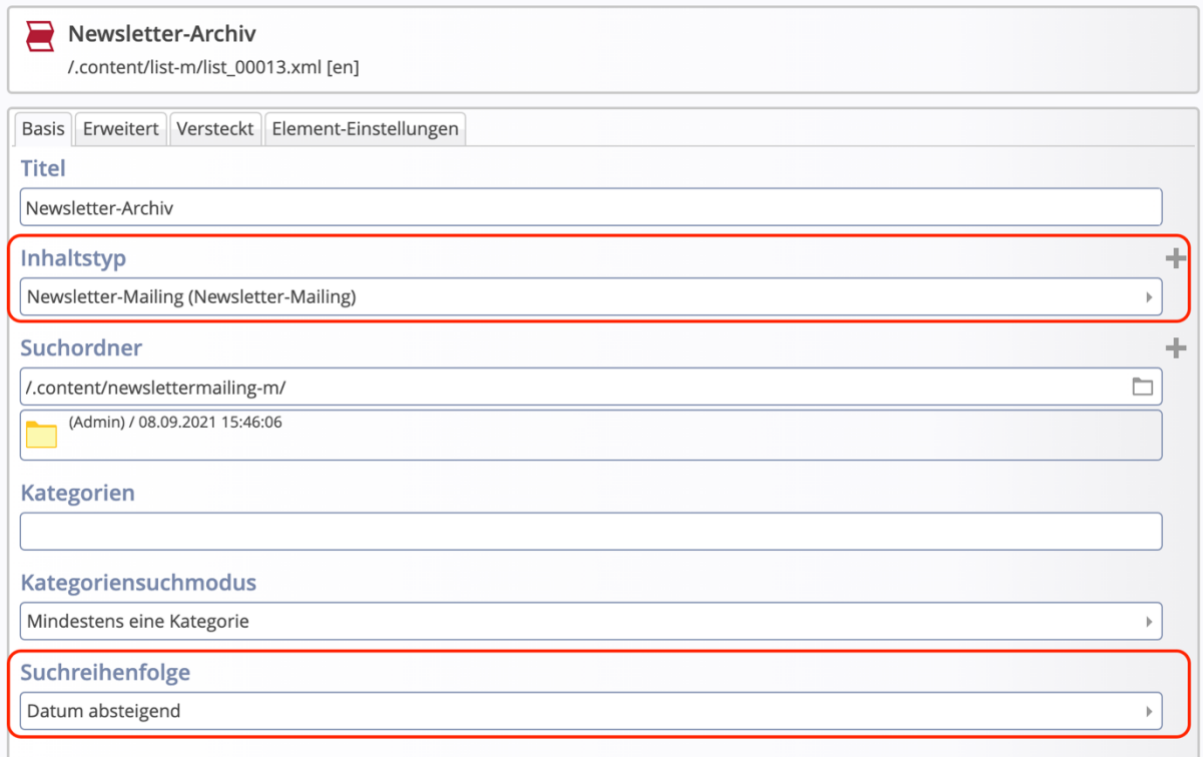

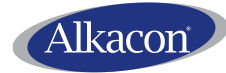

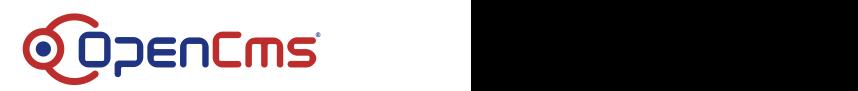

• Einen Link zur Newsletter-Konfiguration: "Jetzt anmelden". Linken Sie hier auf die im vorigen Schritt erstellte Newsletter-Konfiguration:

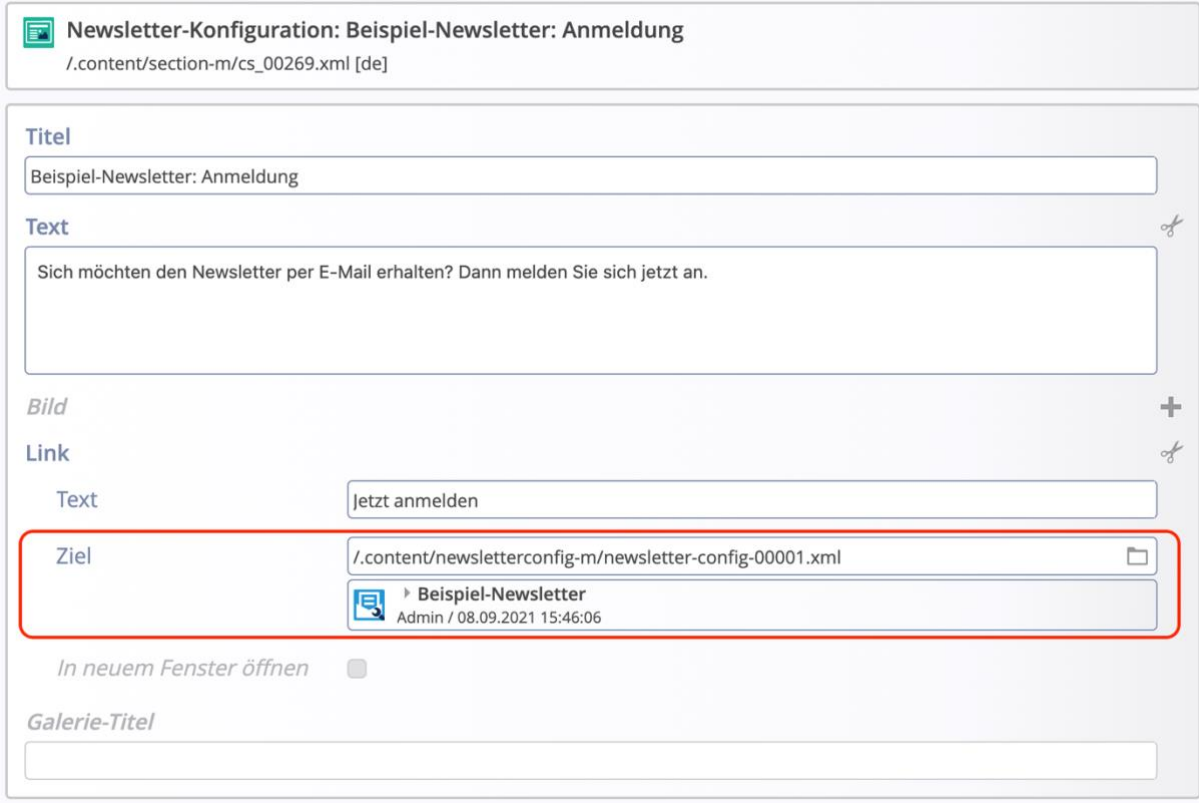

### **3.3.1.1 Alternative Konfiguration der Seite**

Diese Seite muss hauptsächlich existieren, damit es eine Liste der Newsletter-Mailings gibt. Über diese Liste werden Redakteure Newsletter anlegen/bearbeiten/löschen (siehe Abschnitt [4.1\)](#page-12-1).

Sie können diese Seite auch in einen geschützten Bereich auslagern, falls Sie kein Newsletter-Archiv wünschen. Den Link zur Newsletter-Anmeldung können Sie auch auf eine andere Seite platzieren, oder auch direkt ein Anmelde-Formular auf eine andere Seite platzieren (hierfür ziehen Sie Ihre Newsletter-Konfiguration auf die Seite und wählen den entsprechenden Formatter aus).

#### <span id="page-8-0"></span>**3.3.2 Unterseite "Online Ansicht"**

Diese Seite dient zur Online-Ansicht, zur Bearbeitung (siehe Abschnitt [4.2\)](#page-14-0) und zum Versand (siehe Abschnitt [4.3\)](#page-15-0) einzelner Newsletter-Mailings.

Erstellen Sie die Seite als Detail-Seite für den Inhalts-Typ "Mercury Newsletter-Mailing":

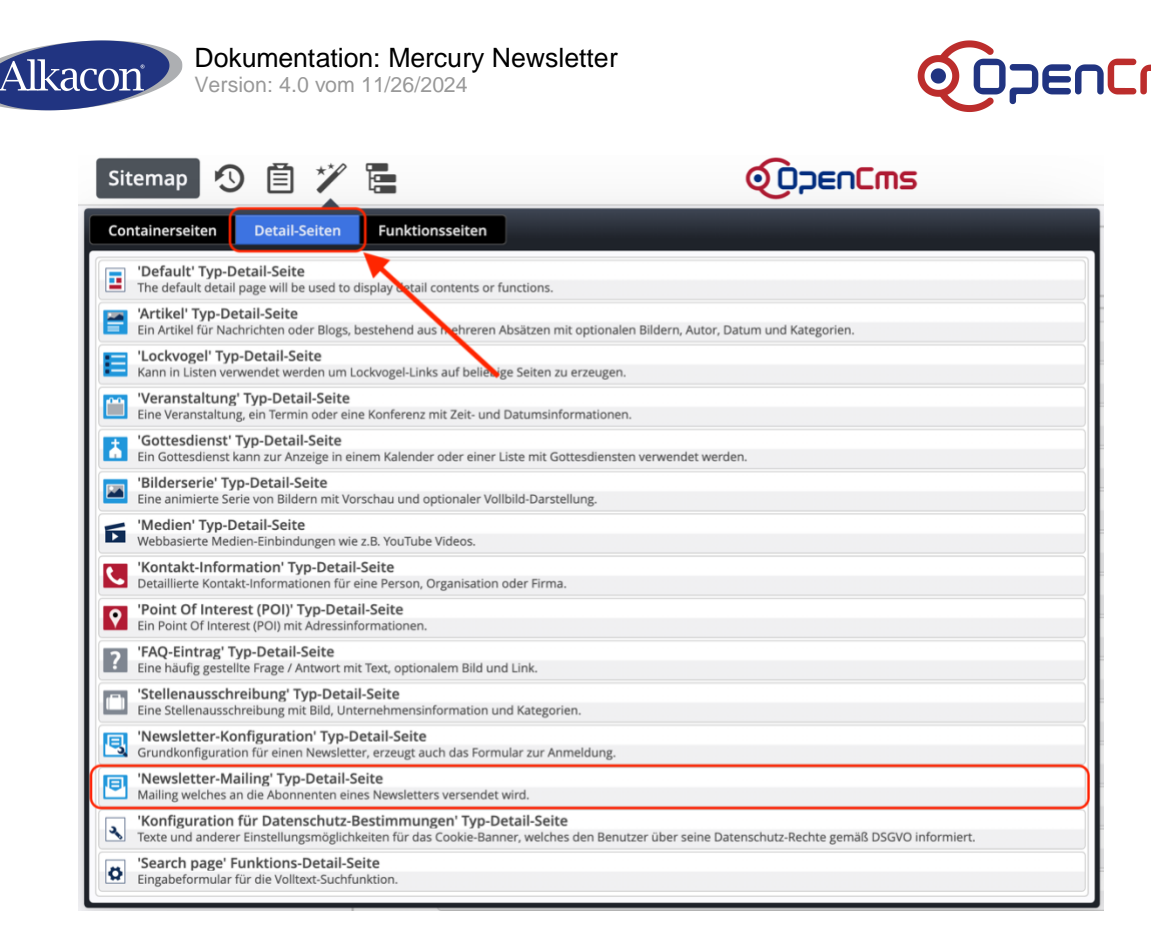

Ist die Seite erstellt, wählen Sie im Kontext-Menu die Option "Verstecke in Navigation". Danach wechseln Sie zum **Explorer** (Sie können im Sitemap-Editor im Kontext-Menü der Seite "Explorer öffnen" nutzen) und ändern **an der Seite** (index.html) die Eigenschaft "**template**" auf *"/system/modules/alkacon.mercury.newsletter/templates/mercury-newsletter.jsp*".

*Hinweis: Vergessen Sie nicht die template-Eigenschaft korrekt zu konfigurieren. Das*  spezielle Newsletter-Template sorgt dafür, dass Sie keine normale "Mercury"-Seite sehen, *sondern wirklich Ihre Newsletter-Mailings!*

#### **3.3.2.1 Alternative Konfiguration der Seite**

Diese Seite lässt wenig Spielraum zu alternativen Konfigurationen. Sie können die Seite an beliebiger Stelle Ihrer Site einfügen. **Sie darf** jedoch **nicht geschützt sein**, da beim Newsletter-Versand darauf zugegriffen wird.

#### <span id="page-9-0"></span>**3.3.3 Unterseite "Anmelden"**

Die Unterseite "Anmelden" dient zum An- und Abmelden vom Newsletter. Sie muss als **Detail-**Seite für den Typ "Newsletter-Konfiguration" angelegt werden.

*Hinweis: Ist diese Detail-Seite nicht korrekt konfiguriert, funktionieren die Links zum Abmelden in den Newsletter-Mailings nicht!*

Wechseln Sie zum Erstellen der Seite in den **Sitemap-Editor** und legen Sie sie als entsprechende **Detail-Seite** vom Typ **"Mercury Newsletter-Konfiguration"** an:

®

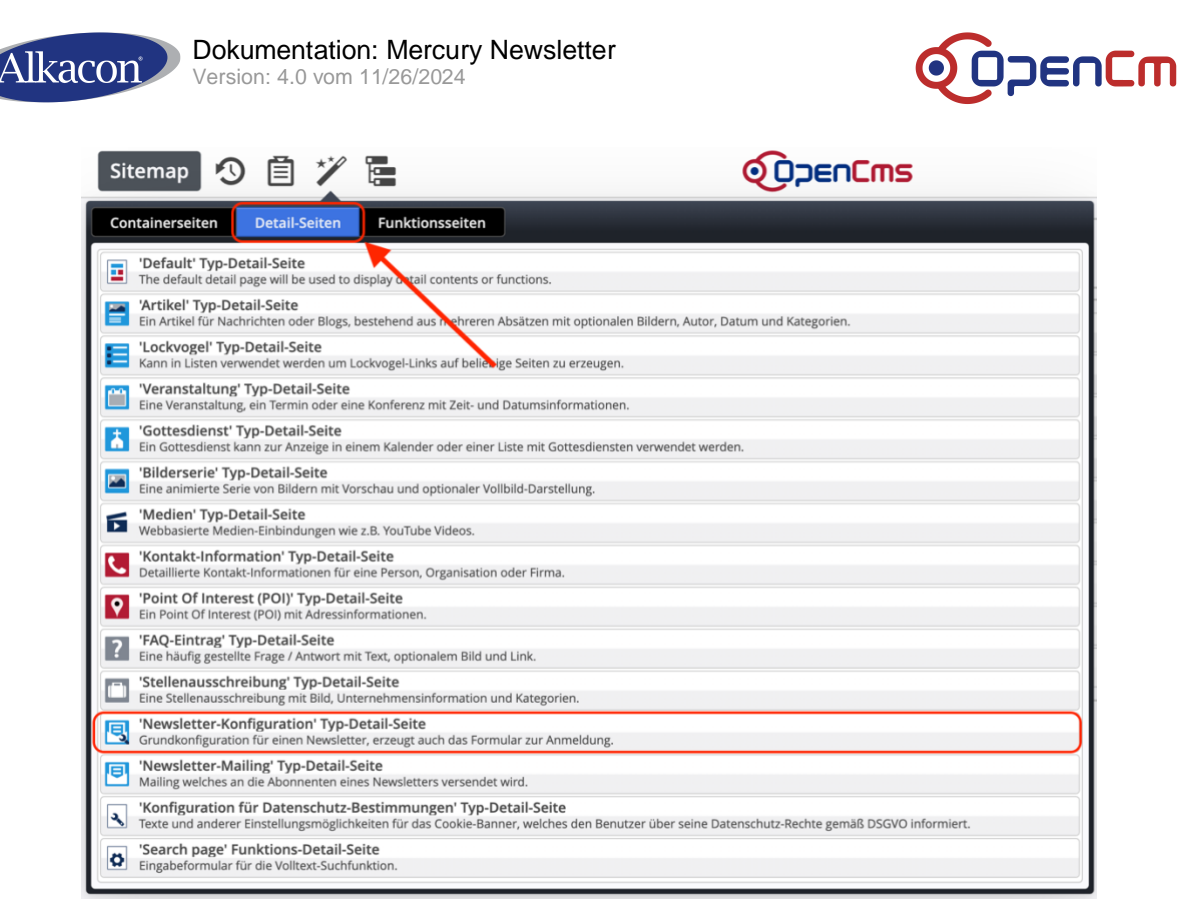

Ist die Seite erstellt, wählen Sie im Kontext-Menu die Option "**Verstecke in Navigation**".

Nun öffnen Sie den Sitemap-Editor, wählen im Kontext-Menü (oben rechts) "Erweitert -> Sitemap-Konfiguration". Es öffnet sich der Editor für die Sitemap-Konfiguration. Tragen Sie im Tab "Detailseiten" *an letzter Stelle* folgende Detailseite ein:

- **Typ**: m-newsletter-config
- **Page**: Link zur Online-Ansicht

*Hinweis: Der letzte Schritt ist wichtig, damit das "Cöln Layout" korrekt funktioniert. Für das "Original Layout" ist er irrelevant.*

#### **3.3.3.1 Alternative Konfiguration der Seite**

Diese Seite lässt wenig Spielraum zu alternativen Konfigurationen. Sie können die Seite an beliebiger Stelle Ihrer Site einfügen. **Sie darf** jedoch **nicht geschützt sein**, da die Abmelde-Links in den Newsletter-Mailings auf diese Seite verweisen.

#### <span id="page-10-0"></span>**3.3.4 Seiten automatisch anlegen via App**

Wird die Newsletter-Konfiguration via App angelegt, können die Seiten in der vorgeschlagenen Seitenstruktur automatisch angelegt werden. Unterhalb des in der App ausgewählten "Pfad", wo der Newsletter konfiguriert werden soll, entstehen folgende Seiten:

- Hauptseite "Newsletter": mit dem Newsletter-Archiv
	- $\circ$  Unterseite "Online Ansicht" (Detailseite für Newsletter-Mailings und zusätzlich für Newsletter-Konfigurationen): Zur Ansicht einzelner Newsletter-Mailings, sowie zum Bearbeiten von Mailings und der Kopf-/Fußbereiche im "Cöln Layout", sowie zum Versenden.
	- o Unterseite "Anmeldung" (Haupt-Detailseite für Newsletter-Konfigurationen): Zum An- und Abmelden vom Newsletter.

Die Hauptseite wird automatisch mit Inhalten gefüllt und muss nur noch geringfügig nachbearbeitet werden.

®

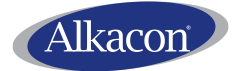

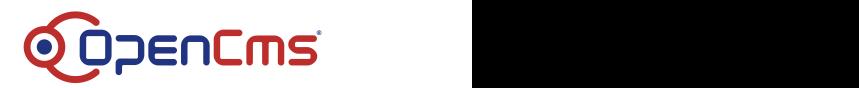

Die Unterseiten werden nur angelegt, falls die Detailseiten in der aktuellen Sub-Sitemap noch nicht konfiguriert sind.

Da zur Erstellung der Unterseite "Anmeldung" die Standard-Vorlageseite genutzt wird, prüfen Sie bitte nach der Erstellung, ob diese wirklich einen Detail-Container enthält und ergänzen Sie diesen gegebenenfalls.

*Hinweis: Testen Sie ob die automatisch angelegten Seiten ihren Vorstellungen entsprechen. Prüfen Sie auch, ob die Bearbeitung von Kopf-/Fußbereichen im "Cöln Layout" möglich ist.*

### <span id="page-11-0"></span>**3.4 Bearbeiten von Kopf- und Fußbereich beim "Cöln Layout"**

Wurde in der Newsletter-Konfiguration als Layout Variante "Cöln Layout" gewählt, so werden Kopf- und Fußbereich des Newsletters via Drag&Drop gesteuert. Zur Bearbeitung öffnen Sie die Newsletter-App und wählen im Kontext-Menü Ihrer Newsletter-Konfiguration den Punkt "Kopf-/Fußbereich bearbeiten":

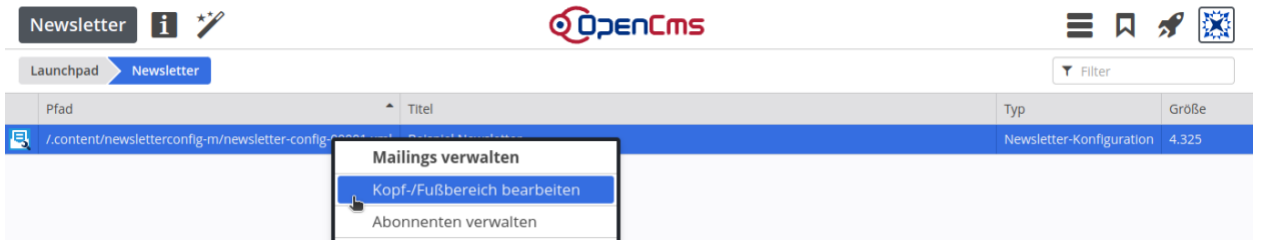

*Hinweis: Die Option ist ausschließlich für Mercury Newsletter verfügbar und nur aktiv, wenn wirklich das "Cöln Layout" konfiguriert ist.*

*Hinweis: Nützlich für den Kopf-/Fußbereich ist insbesondere die (im normalen Inhaltsbereich nicht zwingend notwendige) dynamische Funktion "Sonderfunktionen für Newsletter-Mailing [Cöln]", womit einfach spezielle Links erzeugt werden können:*

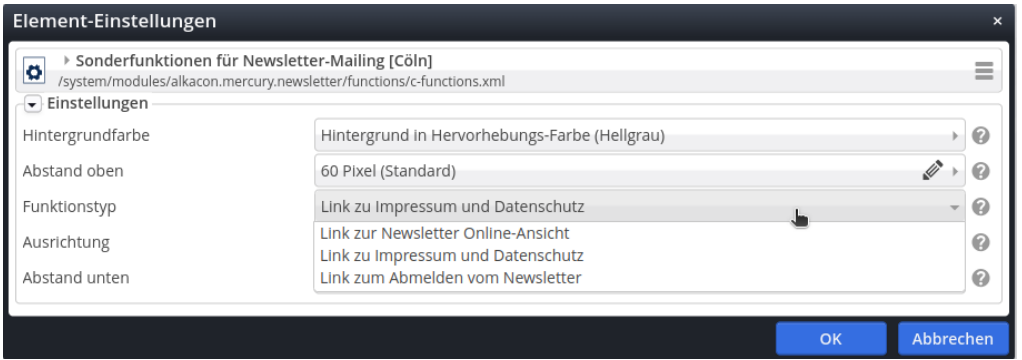

*Insbesondere der Link zum Abmelden sollte immer im Newsletter enthalten sein!*

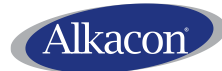

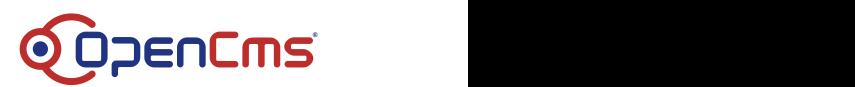

### <span id="page-12-0"></span>**4 Anlegen, Bearbeiten und Versenden von Newsletter-Mailings**

Es wird **vorausgesetzt**, dass:

- die **Konfiguration** des Newsletters wie oben beschrieben **abgeschlossen** ist,
- alle während der Konfiguration **angelegten Ressourcen veröffentlicht** sind,
- Sie mit entsprechenden **Berechtigungen** in OpenCms angemeldet sind.

**Das Anlegen, Bearbeiten und Versenden von Mailings ist auch aus der Newsletter-App heraus möglich. Klicken Sie in der App auf die Newsletter-Konfiguration, für welche Sie Mailings verwalten möchten.**

### <span id="page-12-1"></span>**4.1 Anlegen von Newsletter-Mailings**

Gehen Sie auf die Hauptseite "Newsletter", welche die Liste mit den bereits vorhandenen Newslettern enthält. **Legen Sie über die Liste einen neuen Newsletter an**. Wählen Sie hierfür das "+" an einem der angezeigten Edit-Punkte.

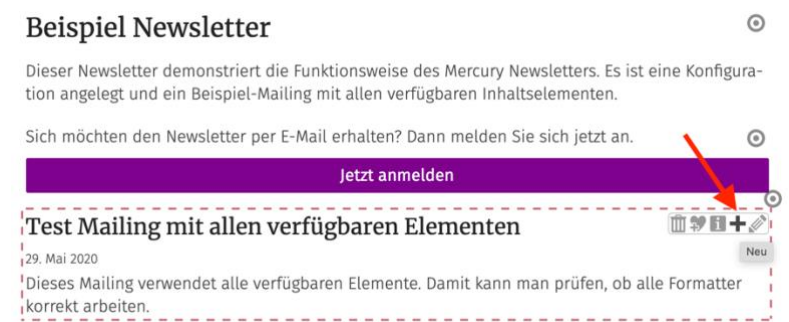

Sie können nun entweder das Newsletter-Mailing kopieren – inclusive aller Inhalte – oder ein "leeres" neues anlegen.

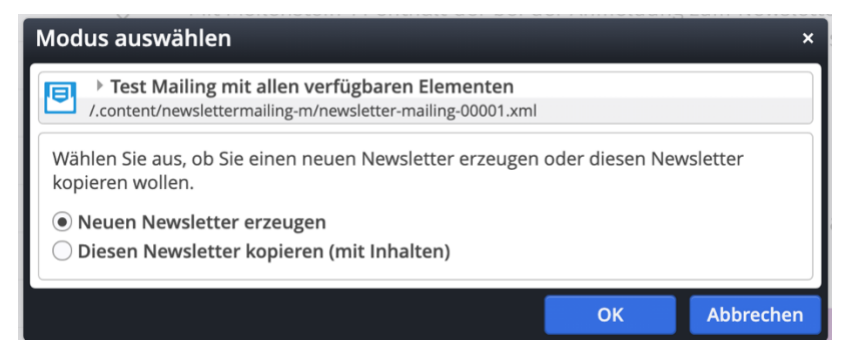

*Hinweis: Enthält die Liste noch kein Newsletter-Mailing, so können Sie nur ein neues erzeugen.*

Legen Sie ein neues Newsletter-Mailing an und bearbeiten Sie es direkt:

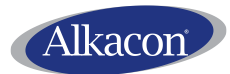

Version: 4.0 vom 11/26/2024

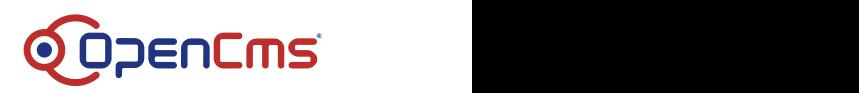

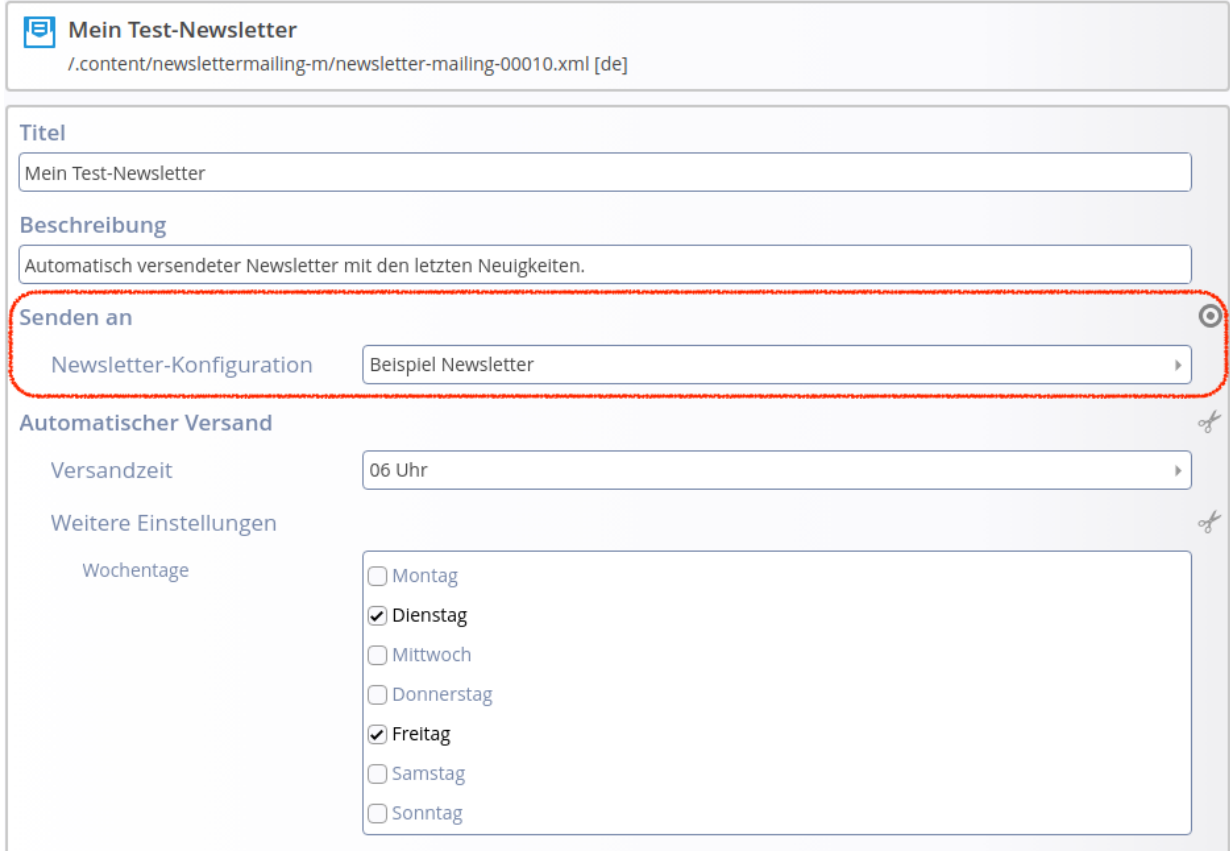

Tragen Sie ein:

- **Titel**: Der Betreff der versendeten Mail
- Beschreibung: Text, der automatisch als "Intro" in einigen Mail-Clients angezeigt wird.
- **Senden an**: Tragen Sie hier Ihre Newsletter-Konfiguration ein.
- **Automatischer Versand**: Optional, falls das Mailing in regelmäßigen Abständen versendet werden soll. Bitte beachten Sie, dass für diese Option die im Abschnitt [4.3.5](#page-18-0) beschriebene Funktionsweise und die damit verbundenen Einschränkungen gelten.

*Hinweis: Der Eintrag "Senden an" ist wichtig, sonst kann Ihr Mailing nicht verschickt werden.*

Speichern und schließen Sie nun das Newsletter-Mailing. Inhalte werden über die Detail-Seite hinzugefügt.

#### <span id="page-13-0"></span>**4.1.1 Anlegen von Mailings in der Newsletter-App**

Öffnen Sie in der Newsletter-App, durch Klick auf Ihre Newsletter-Konfiguration, die Ansicht "Mailings verwalten".

In der Newsletter-App können Sie ein bestehendes Mailing über den Kontext-Menü-Eintrag "Kopieren" kopieren. Hierbei können Sie wählen, ob Inhalte mit kopiert werden sollen.

Ein neues Mailing legen Sie über den Toolbar-Eintrag "Mailing anlegen" (Zauberstab) an.

Das neue Mailing wird direkt der Newsletter-Konfiguration zugeordnet ("Senden an").

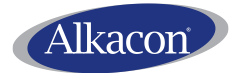

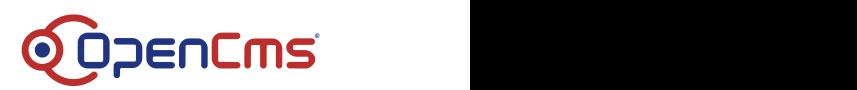

### <span id="page-14-0"></span>**4.2 Bearbeiten eines Newsletter-Mailings (Inhalte)**

### <span id="page-14-1"></span>**4.2.1 Bearbeitungsansicht öffnen**

### **4.2.1.1 Variante A: Über den Seiten-Editor**

Gehen Sie auf die Hauptseite "Newsletter". Klicken Sie auf das zu bearbeitende Newsletter-**Mailing in der Liste**. Die **Detail-Ansicht** des Newsletters (Online-Anzeige) öffnet sich.

### **4.2.1.2 Variante B: Über die Newsletter-App**

Öffnen Sie in der Newsletter-App, durch Klick auf Ihre Newsletter-Konfiguration, die Ansicht "Mailings verwalten".

Klicken Sie auf ein Mailing, um die Detail-Ansicht zum Bearbeiten der Mailing-Inhalte zu öffnen.

### <span id="page-14-2"></span>**4.2.2 Bearbeitung**

Das Newsletter-Mailing erscheint auf der Detail-Seite wie folgt:

- Oberer Abschnitt mit Versand-Optionen (siehe Abschnitt [4.3\)](#page-15-0)
- Kopf- und Fußbereich des Newsletter-Mailings wie in der Newsletter-Konfiguration eingestellt (siehe Abschnitt [3.2.2\)](#page-5-0).
- Mittlerer (leerer) Bereich des Newsletter-Mailings, in dem Inhalte eingefügt werden können.

Im mittleren Bereich können Sie via Drag&Drop folgende Inhalte zum Newsletter hinzufügen:

- Inhaltsabschnitte
- Blog-Artikel (gedacht für bereits bestehende Artikel, wird als Teaser mit Link auf die Detail-Seite des Artikels eingefügt)
- Veranstaltung (gedacht für bereits bestehende Veranstaltungen, wird als Teaser mit Link auf die Detail-Seite der Veranstaltung eingefügt)
- Flexibler Inhalt
- Liste mit Artikeln, Veranstaltungen oder Lockvögeln (nur im Cöln-Layout unterstützt)

*Hinweise:*

- *Nutzen Sie neue Inhaltsabschnitte, um Text speziell für den Newsletter einzufügen.*
- *Greifen Sie auf bestehende Blog-Artikel und Veranstaltungen zurück, um in Ihrem Newsletter-Mailing auf diese aufmerksam zu machen.*
- *Nutzen Sie flexible Inhalte nur, wenn Sie nicht mit den anderen Möglichkeiten auskommen und beachten Sie, dass nicht jede spezielle Formatierung in jedem E-Mail-Client korrekt entsprechend ausgegeben wird.*

#### **4.2.2.1 Abstände im Cöln-Layout**

Im "Cöln Layout" werden die Abstände zwischen Inhalten standardmäßig automatisch bestimmt. Der konkrete Abstand hängt dabei von der Darstellung des Inhalts, sowie der Darstellung der Inhalte oberhalb und unterhalb des aktuellen Inhalts ab.

Sollte der Abstand für Sie nicht zufriedenstellend sein, können Sie über die Element-Einstellungen den Abstand in beide Richtungen verändern.

### **4.2.2.2 Listen im Cöln-Layout**

Im Cöln-Layout können Listen genutzt werden. Das Verhalten der Listen ist davon abhängig, ob

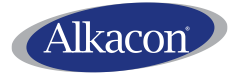

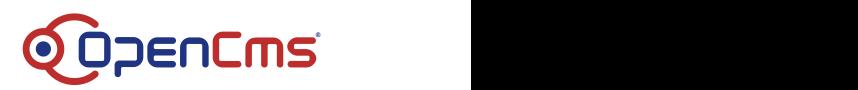

das Mailing für den automatischen Versand konfiguriert ist oder nicht (siehe Abschnitt [4.1\)](#page-12-1).

Ist das Mailing nicht für den automatischen Versand konfiguriert, werden zur Bearbeitungszeit die Listenelemente, die im Mailing versendet werden, fixiert. Sollen diese aktualisiert werden, muss "Liste aktualisieren" an der Liste geklickt werden.

Ist das Mailing für den automatischen Versand konfiguriert werden die Listenelemente beim Versand fixiert. D.h. nach einer Versandaktion werden in der Online-Ansicht des Mailings immer die versendeten Elemente angezeigt. Wird das Mailing erneut versendet, werden die angezeigten Elemente auch aktualisiert.

*Hinweis: Listen sind elementar für den automatischen Versand und beeinflussen, wann ein Mailing automatisch versendet wird. Lesen Sie die Details in Abschnitt [4.3.5.](#page-18-0)*

### <span id="page-15-0"></span>**4.3 Versenden eines Newsletter-Mailings**

Zeigen Sie das Mailing auf der Detail-Seite an (siehe Abschnitt [4.2\)](#page-14-0). Im oberen Bereich erscheint eine Box mit Versandoptionen:

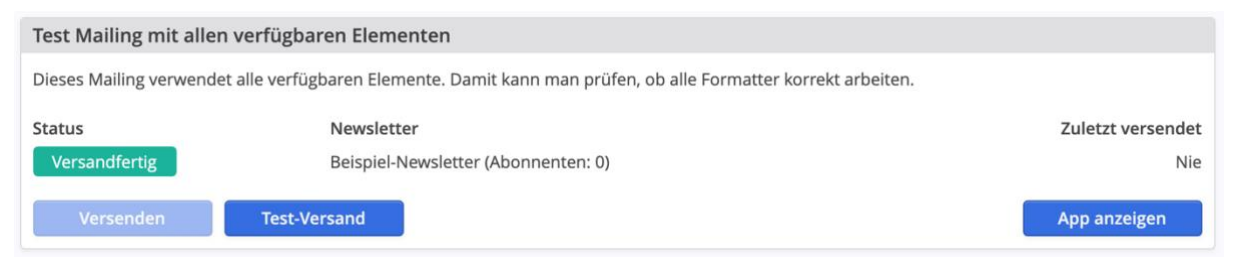

### **Wichtig: Stellen Sie sicher, dass der Newsletter vollständig veröffentlicht ist und in der Online-Ansicht erreichbar. Sonst wird der Versand (auch der Test-Versand) fehlschlagen!**

Klicken Sie "Versenden" und Bestätigen Sie nochmals, dass der Newsletter versandt werden soll.

Sie können den Newsletter nur an eine Konfiguration versenden, wenn diese mindestens einen Abonnenten hat.

Statt des normalen Versands, können Sie den "Test-Versand" nutzen und damit das Mailing an eine von Ihnen gewählte E-Mail-Adresse senden. Das Mailing zählt dann nicht als versendet, aber Sie können sich anschauen, wie es versendet aussieht.

### <span id="page-15-1"></span>**4.3.1 Versenden aus der App heraus**

Öffnen Sie in der Newsletter-App, durch Klick auf Ihre Newsletter-Konfiguration, die Ansicht "Mailings verwalten".

Klicken Sie mit der rechten Maustaste auf das zu versendende Mailing und wählen Sie im Kontext-Menü den Eintrag "Versenden" um das Mailing an die Abonnenten zu versenden, oder "Test-Versand", um das Mailing zum Test an eine bestimmte E-Mail-Adresse zu versenden.

### **Wichtig: Stellen Sie sicher, dass der Newsletter vollständig veröffentlicht ist und in der Online-Ansicht erreichbar. Sonst wird der Versand (auch der Test-Versand) fehlschlagen!**

### <span id="page-15-2"></span>**4.3.2 Versand-Feedback**

Der **Versand** erfolgt asynchron **im Hintergrund**. Alle Versand-Aktionen werden **sequenziell** (nacheinander) abgearbeitet. Das bedeutet insbesondere, dass es – ist der Versand

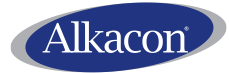

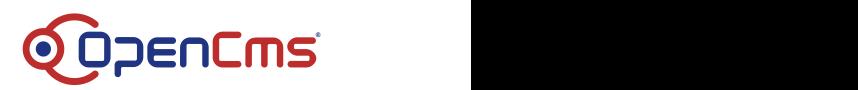

angestoßen – etwas dauern kann, bis der Versand wirklich startet, und dass es **kein direktes Feedback** über Erfolg/Fehlschlag des Versands geben kann. Dies wird jedoch geliefert, wenn der Versand abgeschlossen ist.

Ist der **Versand abgeschlossen**, egal ob erfolgreich oder nicht, wird der versendende Benutzer durch eine **Workplace-Benachrichtigung** darüber benachrichtigt. Dies verlangt natürlich, dass der Nutzer noch angemeldet ist.

Wird an eine Konfiguration versendet, also *nicht* testweise, so bekommt der versendende Nutzer nach Abschluss des Versands zusätzlich einen **Versand-Bericht via E-Mail** zugesendet.

Zusätzlich hat jedes Mailing in der Newsletter-App einen Kontext-Menü-Eintrag "Versand-**Information"**. Über die Option können Informationen zur zuletzt ausgelösten Versand-Aktion angezeigt werden. Hier werden auch Test-Sendungen berücksichtigt.

Im folgenden Screenshot ist die Versand-Information für einen erfolgreichen Test-Versand dargestellt.

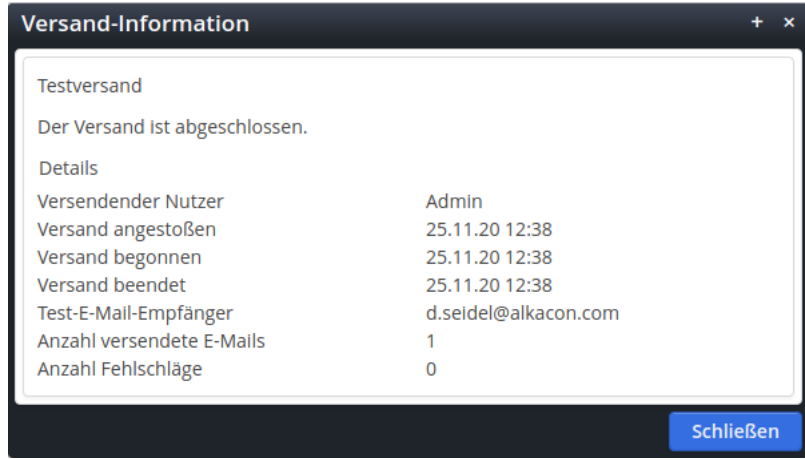

#### <span id="page-16-0"></span>**4.3.3 Newsletter-Versandstatus und Versandabbruch im Fehlerfall**

Da der Versand im Hintergrund erfolgt und ein Mailing nach dem anderen verschickt wird, kann es sein, dass es etwas dauert, bis ein Mailing verschickt wird. Über die Toolbar-Option "Newsletter-Versandstatus" in der Newsletter-App können Sie sich anzeigen lassen, welches Mailing gerade versendet wird und wie viele Mailings noch auf den Versand warten.

Als **Root-Administrator** können Sie auch zum aktuell versendeten Mailing springen, sowie den **aktuellen Versand-Vorgang abbrechen**. Hier ist der Newsletter-Versandstatus, wie ein Root-Administrator ihn sieht.

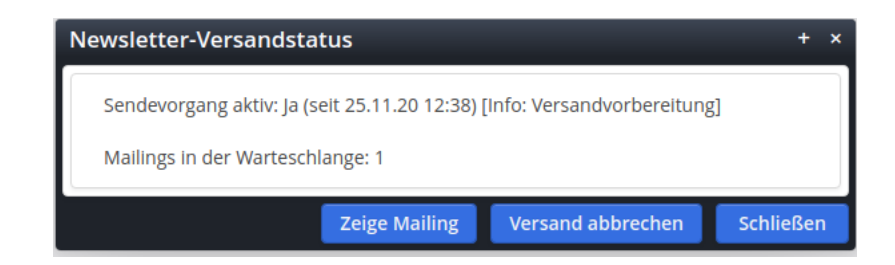

Alle anderen Benutzer haben die Optionen "Mailing anzeigen" und "Versand abbrechen" nicht.

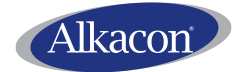

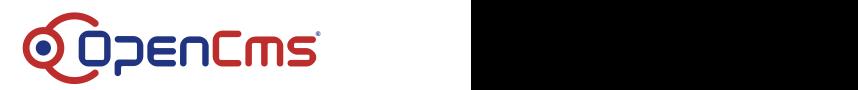

*Vorsicht: Brechen Sie den Versand nur im (unwahrscheinlichen Fall) einer Versandaktion ab, die nicht mehr fortschreitet. Öffnen Sie den Dialog mehrmals, um zu sehen, ob der Versandstatus (Zeit seitdem gesendet wird, Info zum aktuellen Versand-Schritt) sich ändert. Bei Abbruch wurde das Mailing ggf. nur an einen Teil der Abonnenten verschickt.*

### <span id="page-17-0"></span>**4.3.4 Zeitversand**

Es ist möglich den Versand für einen bestimmten Zeitpunkt vorzumerken. Der wirkliche Versand wird dann zur gewählten Zeit angestoßen. Diese Möglichkeit wird als "Zeitversand" bezeichnet.

#### **4.3.4.1 Zeitversand anstoßen**

Der Zeitversand ist als Option im "Versenden"-Dialog verfügbar. Wählen Sie daher, wie beim direkten Versand die Option "Versenden". Im nun geöffneten Dialog wählen Sie "Direkt versenden" ab, um das Feld "Zeitversand" zu sehen, wo sie die gewünschte Zeit eintragen:

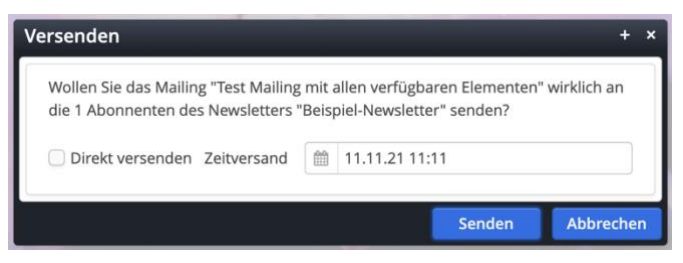

Drücken Sie "Senden", um den Versand für die angegebene Zeit vorzumerken.

#### **4.3.4.2 Zeitversand analysieren und widerrufen**

Ist der Zeitversand aktiviert, wird das entsprechende Mailing in der Newsletter-App mit "Zeitversand" gekennzeichnet. Es ist außerdem gesperrt und darf bis zum eigentlichen Versand nicht mehr manuell verändert werden. Ein zwischengeschobener Versand, auch Test-Versand ist nicht möglich. Über den Kontext-Menü-Eintrag "Versand-Information" können Sie sehen, wann das Mailing verschickt wird und wer den Versand zu welcher Zeit angestoßen hat:

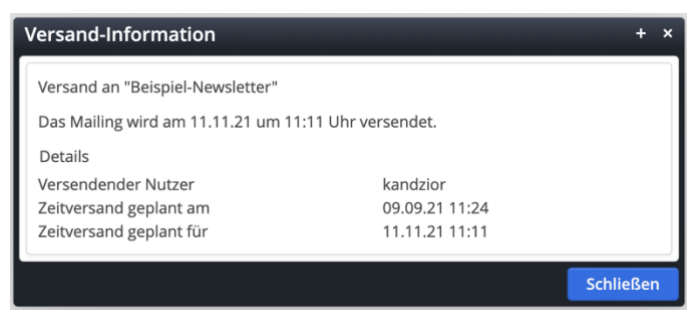

Möchten Sie den Zeitversand widerrufen (z.B., weil Sie noch eine Änderung am Mailing machen möchten), können Sie dies über den Kontext-Menü-Eintrag "Zeitversand widerrufen" widerrufen:

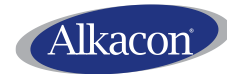

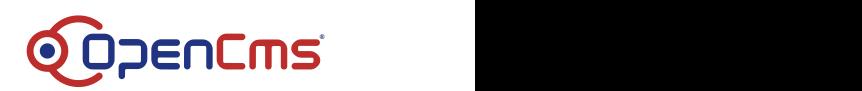

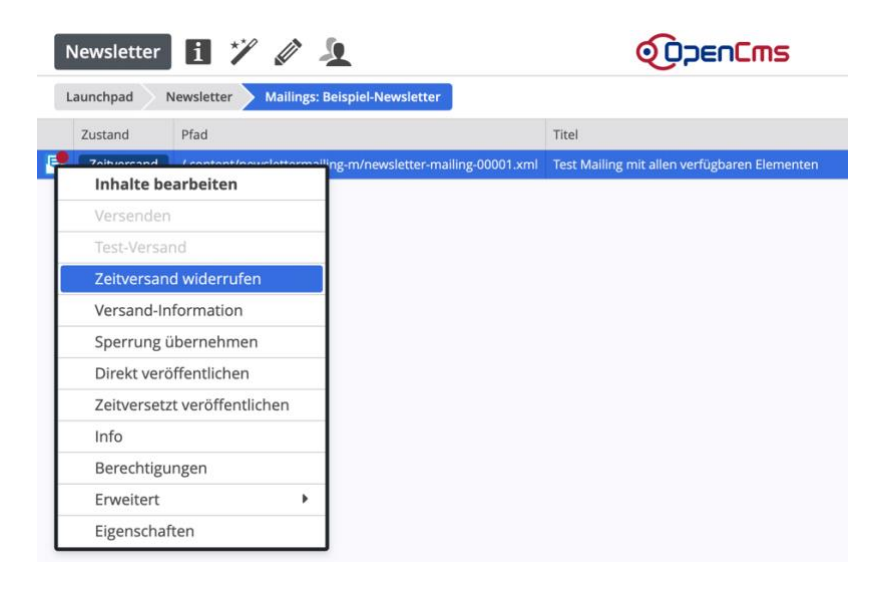

### **4.3.4.3 Feedback beim Zeitversand**

Da der Zeitversand nicht direkt stattfindet, gibt es kein Feedback über eine Workplace-Meldung. Es wird jedoch nach Abschluss des Versands eine E-Mail versendenden OpenCms-Nutzer verschickt.

#### **4.3.4.4 Technische Hinweise zum Zeitversand**

- Für jeden Zeitversand wird ein "Vorgang" (Scheduled Job) erstellt, der auch in der App "Vorgänge" sichtbar ist. Diese Vorgänge sollten NIE geändert werden. Der Vorgangsname enthält allerdings den Pfad zum zu versendenden Mailing, so dass man folgern kann, welche Mailings wann versendet werden sollen.
- Jedes Mailing kann sich nur in einem Versandvorgang befinden, das heißt, dass bei eingestelltem Zeitversand, das Mailing nicht anderweitig versendet werden kann – auch nicht für Testzwecke oder für andere Newsletter-Konfigurationen.
- Der eigentliche Versand erfolgt gleich dem direkten Versand, speziell wird das Mailing erst versendet, wenn alle zuvor angestoßenen Versandoperationen abgeschlossen sind. Befindet zur vorgemerkten Versandzeit bereits ein anderes Mailing im Versand, wird also erst gewartet bis dieser Versandvorgang abgeschlossen ist.
- Der Zeitversand bleibt auch wenn OpenCms zwischenzeitlich neu gestartet wird aktiv. Details finden sich im folgenden Abschnitt [4.3.6.](#page-20-0)

#### <span id="page-18-0"></span>**4.3.5 Autoversand**

Es ist möglich dasselbe Mailing regelmäßig zu versenden, z.B. täglich 18 Uhr. Diese Option wird "Autoversand" bzw. "automatischer Versand" genannt und kann für ein regelmäßiges "News"-Update genutzt werden.

#### **4.3.5.1 Anforderungen an das Mailing**

Um ein Mailing via Autoversand zu versenden muss:

- Im Mailing die Option "Automatischer Versand" aktiviert und der Versandrhythmus eingestellt sein (siehe Abschnitt [4.1\)](#page-12-1)
- Eine nach Datum absteigend sortierte Liste ("Newsliste") unter den Inhalten des Mailings sein.

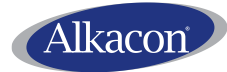

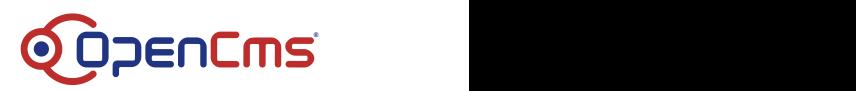

*Aus diesen Anforderungen ergibt sich, dass der automatische Versand nur für Mailings im Cöln-Layout möglich ist.*

### **4.3.5.2 Informationen zu automatisch versendeten Mailings**

Bei aktivem Autoversand, wird jeweils zu den konfigurierten Zeiten der Versand des Mailings angestoßen. Das Mailing wird aber nur versendet, falls es seit dem letzten Versand neue Elemente in einer "Newsliste" des Mailings gibt, d.h. in einer nach Datum absteigend sortierten Liste. Für diese Liste werden dann beim Versand nur die neuen Elemente angezeigt. Ein Element gilt als "neu", wenn es in der Liste vor bereits versendeten Elementen steht.

Informationen über den letzten Versand(versuch) lassen sich im Kontextmenü "Versand-Information" anzeigen. Wurde nicht versendet, da die "Newsliste" seit dem letzten Versand keine neuen Elemente hatte, wird dies hier vermerkt.

Gibt es mehrere "Newslisten", so genügt es für den erneuten Versand, wenn eine dieser Listen ein neues Element enthält. Bei anderen Listen (d.h. Listen mit abweichender Sortierreihenfolge) werden immer alle Elemente versendet, hier werden also ggf. Elemente doppelt versendet.

Für alle Listen gilt, dass die versendeten Elemente erst zur Versandzeit fixiert werden.

Ist ein Mailing für den automatischen Versand konfiguriert (siehe Abschnitt [4.1\)](#page-12-1), greift die Versandlogik für jeglichen Versand des Mailings, also auch für den Direkt-, Zeit- und Test-Versand. Wobei, beim Testversand, die gesendeten Elemente nicht persistiert werden, so dass dieser den nächsten normalen Versand nicht beeinflusst.

*Hinweis: Würde ein Mailing aus Mangel an neuen Inhalten nicht versendet, wird es auch beim Test-Versand nicht versendet. Schauen Sie in die "Versand-Information", falls Sie nach einem Test-Versand kein Mailing erhalten haben.*

#### **4.3.5.3 Redaktions- und Online-Ansicht der Mailings**

In der Redaktionsansicht des Mailings, wird das Mailing so dargestellt, wie es (vorausgesetzt alle dargestellten Inhalte sind online als Gast-Nutzer abrufbar) versendet würde.

In der Online-Ansicht ist immer die letzte versendete Version des Mailings zu sehen. D.h. die Online-Ansicht verändert sich mit jedem erneuten Versand. Somit gibt es kein Online-Archiv für automatisch versendete Mailings.

#### **4.3.5.4 Aktivieren und Pausieren des automatischen Versands**

Ist ein Mailing für den Zeitversand konfiguriert, kann dieser über den Kontextmenüeintrag "Senden" aktiviert werden. Es öffnet sich der "Senden"-Dialog. Zusätzlich zum direkten Versand und zum Zeitversand steht hier die Option "Automatisch senden" zur Verfügung.

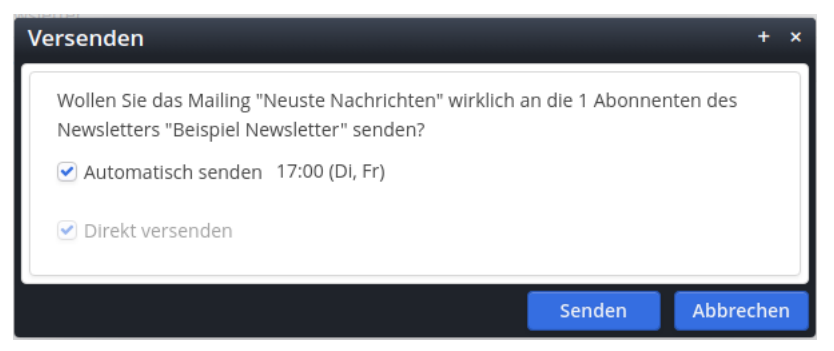

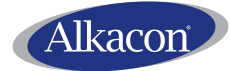

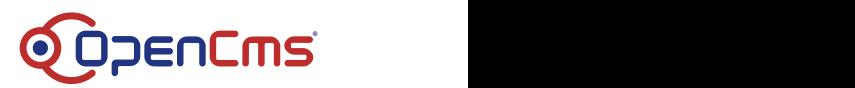

Ist der automatische Versand aktiv, kann dieser über den Kontextmenüeintrag "Autoversand pausieren" wieder deaktiviert werden.

Anders als beim Zeitversand, ist, auch während der automatische Versand aktiviert ist, der Test-Versand möglich.

*Hinweis: Ist der automatische Versand aktiv, darf das Mailing selbst nicht bearbeitet werden. Daher ist der Kontextmenüeintrag "Bearbeiten" dann deaktiviert.*

### **4.3.5.5 Unveröffentlichte Inhalte bei automatischem Versand**

Beim automatischen Versand ("Autoversand") wird nicht auf unveröffentlichte Inhalte im Mailing überprüft.

### **4.3.5.6 Feedback beim Autoversand**

Da der Autoversand nicht direkt stattfindet, gibt es kein Feedback über eine Workplace-Meldung. Es wird jedoch nach Abschluss des Versands eine E-Mail versendenden OpenCms-Nutzer verschickt.

*Hinweis: Wird das Mailing aus Mangel an neuen Inhalten nicht versendet, wird dies als Fehler gemeldet. Es entspricht aber dem normalen Verhalten.*

### **4.3.5.7 Anzeige der Mailings in der App**

Bei einem Mailing, welches für den automatischen Versand konfiguriert ist, wird nie der Zustand "Versendet" angezeigt. Es hat auch nach dem Versand der Zustand "Versandfertig", da es für den mehrfachen Versand konfiguriert ist.

Ist der automatische Versand aktiviert, wird als Zustand "Autoversand" angezeigt.

Unabhängig davon, ob der Autoversand aktiviert ist, werden in der Spalte "Autoversand" die geplanten Versandzeiten angezeigt.

#### **4.3.5.8 Technische Hinweise zum Autoversand**

- Für jeden Autoversand wird ein "Vorgang" (Scheduled Job) erstellt, der auch in der App "Vorgänge" sichtbar ist. Diese Vorgänge sollten NIE geändert werden. Der Vorgangsname enthält allerdings den Pfad zum zu versendenden Mailing, so dass man folgern kann, welche Mailings wann versendet werden sollen.
- Jedes Mailing kann sich nur in einem Versandvorgang befinden, das heißt, dass bei eingestelltem Autoversand, das Mailing nicht anderweitig versendet werden kann – Ausnahme ist hier der Test-Versand.
- Der eigentliche Versand erfolgt gleich dem direkten Versand, speziell wird das Mailing erst versendet, wenn alle zuvor angestoßenen Versandoperationen abgeschlossen sind. Befindet zur vorgemerkten Versandzeit bereits ein anderes Mailing im Versand, wird also erst gewartet bis dieser Versandvorgang abgeschlossen ist.
- Der Autoversand bleibt auch wenn OpenCms zwischenzeitlich neu gestartet wird aktiv. Verpasste Versandzeiten werden jedoch nicht nachgeholt. Details finden sich im folgenden Abschnitt [4.3.6.](#page-20-0)

### <span id="page-20-0"></span>**4.3.6 Wiederaufnahme des Versands bei Server-Neustarts**

Wird OpenCms normal heruntergefahren, wird gewartet, bis der aktuelle Versandvorgang abgeschlossen ist. Weitere, anstehende Versandaktionen werden vor dem Herunterfahren nicht

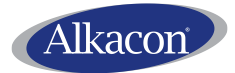

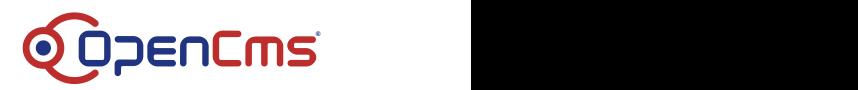

mehr ausgeführt.

Wird OpenCms wieder gestartet, werden angestoßene, aber noch nicht ausgeführte Versandoperationen wieder aufgenommen, wenn diese nicht länger als einen Tag zurück liegen. Liegen Sie zu weit zurück, werden sie verworfen.

Zeitversand-Aktionen werden nach einem Neustart wieder aktiviert. Ist der Versandzeitpunkt bereits verstrichen, werden sie wie direkte Versandaktionen behandelt. D.h. hätte der Newsletter innerhalb des letzten Tages versendet werden sollen, wird er direkt versendet. Ist der gewünschte Versandzeitpunkt länger her, wird der Versand verworfen.

Autoversand-Aktionen werden nach einem Neustart fortgeführt. Verpasste Versandzeiten werden aber nicht nachgeholt.

Wird OpenCms gewaltsam beendet, ohne normal herunter gefahren zu werden, kann es sein, dass ein Mailing nur an einige Abonnenten versendet wurde. Wird OpenCms wieder hochgefahren, kann es je nach Zustand beim gewaltsamen Beenden, zum erneuten Versand oder zum Verwerfen der Versandaktion kommen. In jedem Fall wird im Log festgehalten um welches Mailing es sich handelte und welche Aktion erfolgt ist.

### <span id="page-21-0"></span>**5 Besonderheiten bei mehreren Newsletter-Konfigurationen**

Sie können für Ihre Website mehrere Newsletter-Konfigurationen anlegen.

### <span id="page-21-1"></span>**5.1 Anlegen zusätzlicher Konfigurationen**

Die in Abschnitt [3](#page-2-2) beschriebene Konfiguration müssen Sie nur einmal durchführen. Für weitere Newsletter-Konfigurationen genügt es, die Konfiguration selbst anzulegen und zu bearbeiten (siehe Abschnitt [3.2\)](#page-3-2), sowie einen entsprechenden Link zur Anmeldung zum Newsletter einzufügen. Sie können auch hier die App nutzen. Sie wird nur die wirklich notwendigen Schritte durchführen.

### <span id="page-21-2"></span>**5.2 Konfiguration der Versand-Optionen der Newsletter-Mailings**

Für jedes einzelne Newsletter-Mailing können Sie bestimmen für welche Konfiguration es versendet werden soll. Setzen Sie die Auswahl von "Senden an" entsprechend (siehe Abschnitt [4.1\)](#page-12-1).

Um das Mailing an eine Konfiguration zu versenden, muss es für diese geöffnet werden, z.B. aus der Newsletter-App heraus.

Der **Versand an mehrere Konfigurationen** kann **nicht gleichzeitig** erfolgen, sondern muss nacheinander geschehen. Erst wenn der Versand an eine Konfiguration abgeschlossen ist, kann an die nächste versendet werden.

*Hinweis: Um über die Detail-Seite des Mailings die Konfiguration zu verändern, löschen Sie an der URL den Parameter "?config=…". Dann werden Sie bei den Versand-Optionen aufgefordert, die Konfiguration auszuwählen.*

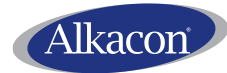

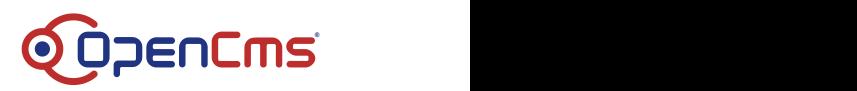

### <span id="page-22-0"></span>**5.3 Nutzen unterschiedlicher Newsletter-OUs**

Prinzipiell können alle Newsletter-Konfigurationen die gleiche Newsletter-OU nutzen. Sie sollten allerdings bedenken, dass Nutzer, die als Accountmanager auf diese OU Zugriff besitzen, die Newsletter-Abonnenten einsehen und bearbeiten können. Sollen dieser Personenkreis für die Konfigurationen unterschiedlich sein, sollten Sie verschiedene OUs verwenden.

### <span id="page-22-1"></span>**5.4 Filtern des Archivs nach Newsletter-Konfigurationen**

Für jede Newsletter-Konfiguration wird automatisch eine **Kategorie** angelegt. Sie können die Liste der Newsletter (siehe Abschnitt [3.3.1\)](#page-7-0) nach dieser Kategorie filtern. Falls Sie dies tun, enthält die Liste nur noch Newsletter-Mailings, welche an die entsprechende Konfiguration versandt werden.

*Hinweis: Die Kategorie wird im Haupt-Kategorie-Verzeichnis der Site (/.categories/) als*  Unterkategorie der automatisch erzeugten Kategorie " newsletters " angelegt. Sie trägt den *Titel der Newsletter-Konfiguration. (Der Ordner-Name ist kryptisch.)*

### <span id="page-22-2"></span>**6 Verwalten der Newsletter-Abonnenten**

Über die Newsletter-App können Abonnenten verwaltet werden. Speziell können:

- Abonnenten entfernt werden,
- einzelne Abonnenten hinzugefügt werden,
- Listen von Abonnenten importiert werden.

*Hinweis: Zum Verwalten der Abonnenten sind spezielle Berechtigungen erforderlich. Diese werden in den entsprechenden Unterabschnitten erwähnt.*

### <span id="page-22-3"></span>**6.1 Öffnen der Abonnenten-Verwaltung der Newsletter-App**

Die Newsletter-App erscheint im Launchpad. Sie können Sie von hier aus öffnen. Öffnen Sie in der App dann das Kontext-Menü Ihrer Newsletter-Konfiguration (Rechts-Klick auf die Konfiguration) und wählen Sie "Abonnenten verwalten".

*Hinweis: Sollte die Option nicht verfügbar sein, haben Sie nicht die notwendigen Berechtigungen.*

Alternativ können Sie die App ausgehend von einer Newsletter-Konfiguration öffnen:

- Gehen Sie in den Explorer, navigieren Sie zur Newsletter-Konfiguration und klicken Sie im Kontext-Menü "Abonnenten verwalten" oder
- Navigieren Sie im Seiten-Editor zur Anmelde-Seite des Newsletters. Dies sollte im Normalfall die Detail-Ansicht der Konfiguration sein. Sie sollten bei der Detail-Ansicht die Anmelde-Maske für den Newsletter sehen. Darüber erscheint der Button "Abonnenten verwalten". Klicken Sie diesen, um die Newsletter-App zu öffnen.

*Hinweis: Sollte der Button auf der Detail-Ansicht nicht erscheinen, haben Sie nicht die notwendigen Berechtigungen, oder der Formatter blendet per Element-Einstellung den Button aus.*

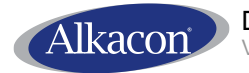

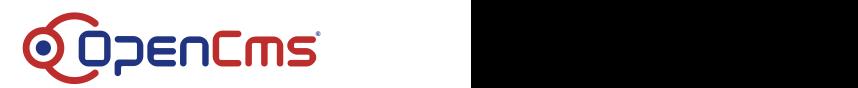

### <span id="page-23-0"></span>**6.2 Entfernen von Abonnenten**

Die Berechtigung, Abonnenten zu entfernen ist konfigurierbar. **Standardmäßig darf jeder sendeberechtigte Nutzer auch Abonnenten entfernen**.

Um Abonnenten zu entfernen, öffnen Sie die Abonnenten-Verwaltung wie in [6.1](#page-22-3) beschrieben. Klicken Sie dann mit der rechten Maustaste auf den zu entfernenden Abonnenten und wählen Sie im Kontext-Menü "Entfernen".

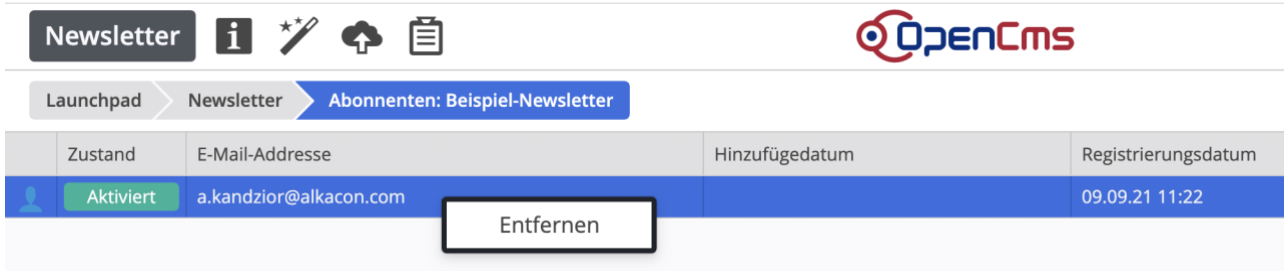

### <span id="page-23-1"></span>**6.3 Hinzufügen und Importieren von Abonnenten**

Um Abonnenten zu entfernen, öffnen Sie die Abonnenten-Verwaltung wie in [6.1](#page-22-3) beschrieben. Wählen Sie dann die Toolbar-Optionen "Abonnent hinzufügen" bzw. "Abonnenten importieren".

*Hinweis: Alle importierten Abonnenten sind DIREKT aktiviert.*

WARNUNG: Das manuelle hinzufügen von Abonnenten ist datenschutzrechtlich bedenklich. Datenschutz-Konformität muss von der Seite des Hinzufügenden gesichert sein.

Die Berechtigung, Abonnenten zu hinzuzufügen bzw. zu importieren ist konfigurierbar.

**Standardmäßig dürfen nur Hauptadministratoren auch Abonnenten hinzufügen bzw. importieren**. Die Option ist aus Datenschutzrechtlichen Gründen so stark eingeschränkt.

Je nach Kundenwusch kann die Berechtigung zum Verwalten der Abonnenten in einer Installation angepasst werden. Hierfür gibt es verschiedene Optionen:

*Option 1: In diesem Fall wird die Berechtigungs-Konfiguration so angepasst, dass Accountmanager der Newsletter-OU (oder darüber liegender OUs) ebenfalls Abonnenten hinzufügen/importieren dürfen.*

*Option 2: In diesem Fall wird die Berechtigungs-Konfiguration so angepasst, dass jeder Nutzer mit Sendeberechtigungen auch Abonnenten hinzufügen darf.*

#### <span id="page-23-2"></span>**6.3.1 Unterstützte Import-Formate**

Abonnenten können importiert werden:

- aus einer ".txt"- oder ".csv"-Datei die exakt eine E-Mail-Adresse pro Zeile enthält
- aus einer von Westernacher/IsiWeb exportierten ".xlsx"-Datei mit Newsletter-Abonnenten

*Hinweis: Es werden immer nur E-Mail-Adressen und keine weiteren Daten des Abonnenten gespeichert.*